# **NETOP** Vision<sup>7</sup> Classroom Management Software

# **Deploy Vision via Central Management**

If you have a system in place that supports remote deployment of software to your Windows computers, you may use it to install Vision via MSI (**M**icro**S**oft **I**nstaller) packages. Common remote deployment systems include Microsoft SMS/Group Policies, Novell ZENworks, Altiris Notification Server, etc.

Vision can create customized MSI packages that contain all options and licensing information, eliminating the need for complex installation switches.

**Note:** When installing Vision7 on computers running older Vision versions, the older version must be removed prior to installing.

> When upgrading whole classrooms to Vision7, use the deploy functions from the teacher module to remove all student modules, then manually uninstall the teacher module, install the Vision7 teacher module Master, and use deploy to install on student computers.

## **Create a Vision MSI Installation Package**

- 1. Run the Vision setup program. Open the folder where you saved the program, and then double-click the Vision setup program.
- 2. Click **Next** to start the installation.
- 3. Read and accept the licensing agreement, then click **Next**.
- 4. On the next screen, select the **Create MSI** option.
- 5. On the following screens, enter options as you require (Student, Teacher, licenses, etc.)
- 6. When prompted to save the resulting files, choose a destination folder and click **Save**.
- 7. Exit the installer.

The Vision installer creates three files in the destination folder you have selected:

- Data1.cab
- ISScript1050.msi
- Vision.msi

All of these files must be placed together in a folder that is used by your deployment system for distribution to network computers.

**Create a Vision Update Package**

1. Run the Vision setup program. Open the folder where you saved the program, and then double-click the Vision setup program.

- 2. Click **Next** to start the installation.
- 3. Read and accept the licensing agreement, then click **Next**.
- 4. On the next screen, select the **Create MSI** option.
- 5. On the screen **Setup Type**, choose **Vision Upgrade** and then click **Next**.
- 6. When prompted to save the resulting files, choose and destination folder and click **Save**.
- 7. Exit the installer.

The Vision installer creates three files in the destination folder you have selected:

- Data1.cab
- ISScript1050.msi
- Vision.msi

All of these files must be placed together in a folder that is used by your deployment system for distribution to network computers.

### **Deploy Vision MSI Packages**

Each deployment tool has its own set of rules and conventions; please refer to the product documentation for the tool you are using. Each system supports the execution of MSI packages with related command line switches that control different aspects of the installation.

#### **InstallShield Runtime**

The Vision installer is dependent upon the InstallShield runtime component. This component is automatically generated by the Vision installer and appears as a package always named ISScript1050.msi. This component must be installed prior to Vision in order to use an MSI package.

To deploy the InstallShield Runtime component, use the following command line in your deployment tool:

msiexec /qn /i ISScript1050.msi

This will silently install the component on the targeted computers.

#### **Vision MSI Switches**

Once you are certain that the InstallShield Runtime component is in place, you may deploy Vision. Vision MSI packages are usable without any special command line switches, but some options are helpful.

#### **To ensure silent operation:**

/qn

#### **To force installation (and no other option):**

/i

#### **Example:**

Msiexec /qn /i vision.msi

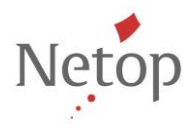